# Tutorial Básico SPORTDiscus

O objetivo deste tutorial é ajudar a procurar informação na área das Ciências do Desporto utilizando a base de dados SPORTDiscus.

SPORTDiscus é o nome de uma base de dados que inclui artigos científicos, comunicações e livros sobre Desporto, Exercício, Treino Desportivo, Psicologia, Medicina do Desporto e Educação Física, entre outros temas, disponibilizando o texto integral de muitos documentos.

A SPORTDiscus é disponibilizada na plataforma EBSCO, portanto as sugestões de pesquisa deste tutorial podem ser aplicadas a outras bases de dados da EBSCO, tais como a Academic Search Complete e a Business Source Complete, entre outras.

Pretende-se que consiga:

- 1 Realizar uma pesquisa básica
- 2 Combinar termos de pesquisa
- 3 Limitar a pesquisa
- 4 Selecionar resultados para guardar e enviar por e-mail

Caso siga este tutorial fora da FMH, pode ser necessário autenticar-se com as suas credenciais VPN para realizar os procedimentos descritos. Para informações sobre a configuração de ligações VPN, consulte a seguinte página:

[http://www.fmh.ulisboa.pt/pt/servicos/centro-de-informatica/configuracoes/item/230](http://www.fmh.ulisboa.pt/pt/servicos/centro-de-informatica/configuracoes/item/230-acesso-do-exterior-vpn) [acesso-do-exterior-vpn](http://www.fmh.ulisboa.pt/pt/servicos/centro-de-informatica/configuracoes/item/230-acesso-do-exterior-vpn)

Para começar, abra a seguinte página: [http://search.ebscohost.com](http://search.ebscohost.com/)

# 1 – Realizar uma pesquisa básica

Selecione "SPORTDiscus" na lista de bases de dados (atualmente, é a primeira opção). Pode carregar diretamente na hiperligação do nome da base de dados ou selecionar o quadrado à esquerda e premir o botão "Continue" ao fundo da página.

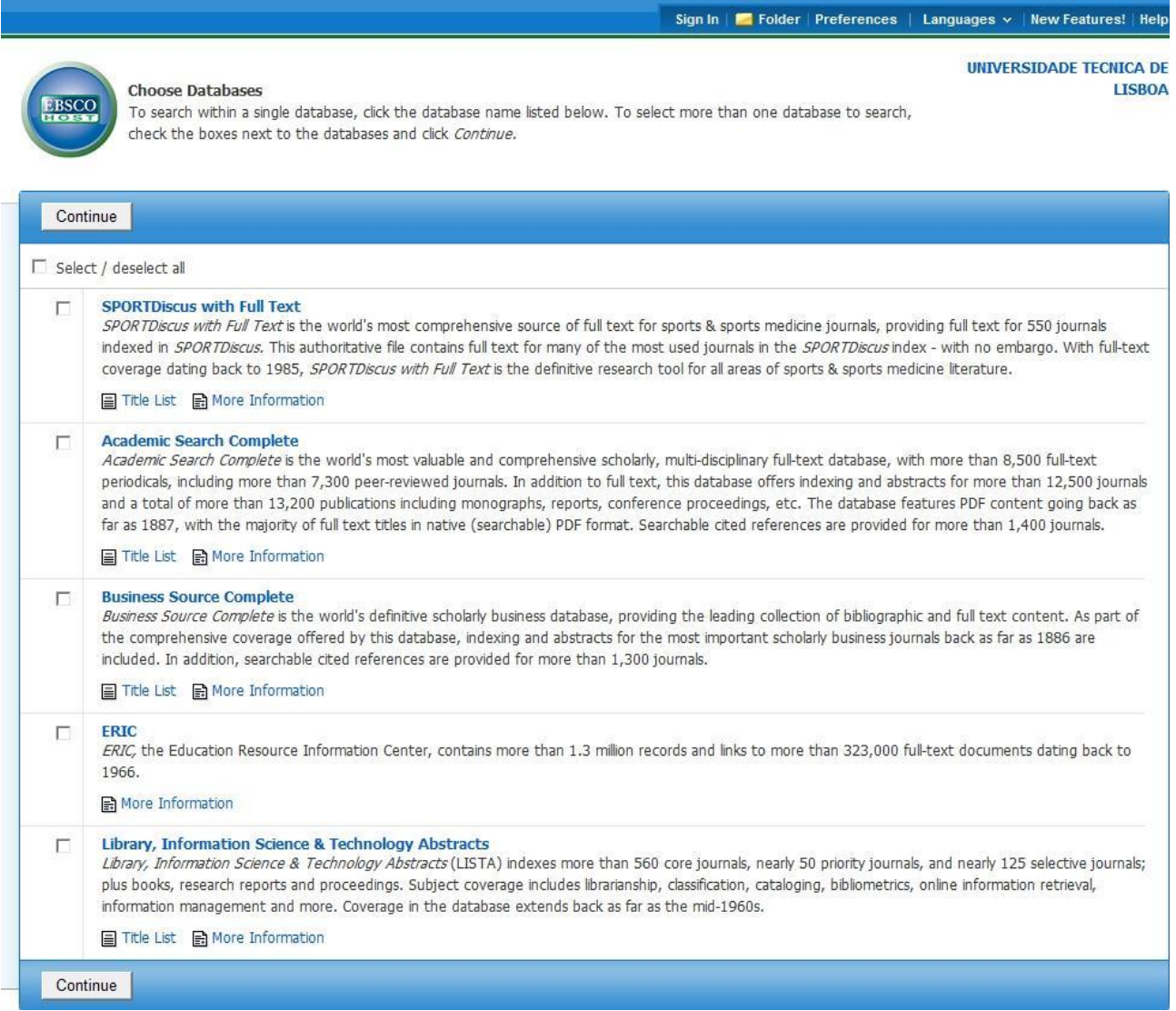

Desta maneira, é feito o reencaminhamento para a página principal da SPORTDiscus. Por omissão, se não utilizar o menu "Select a Field (optional)", a pesquisa será feita por palavra-chave.

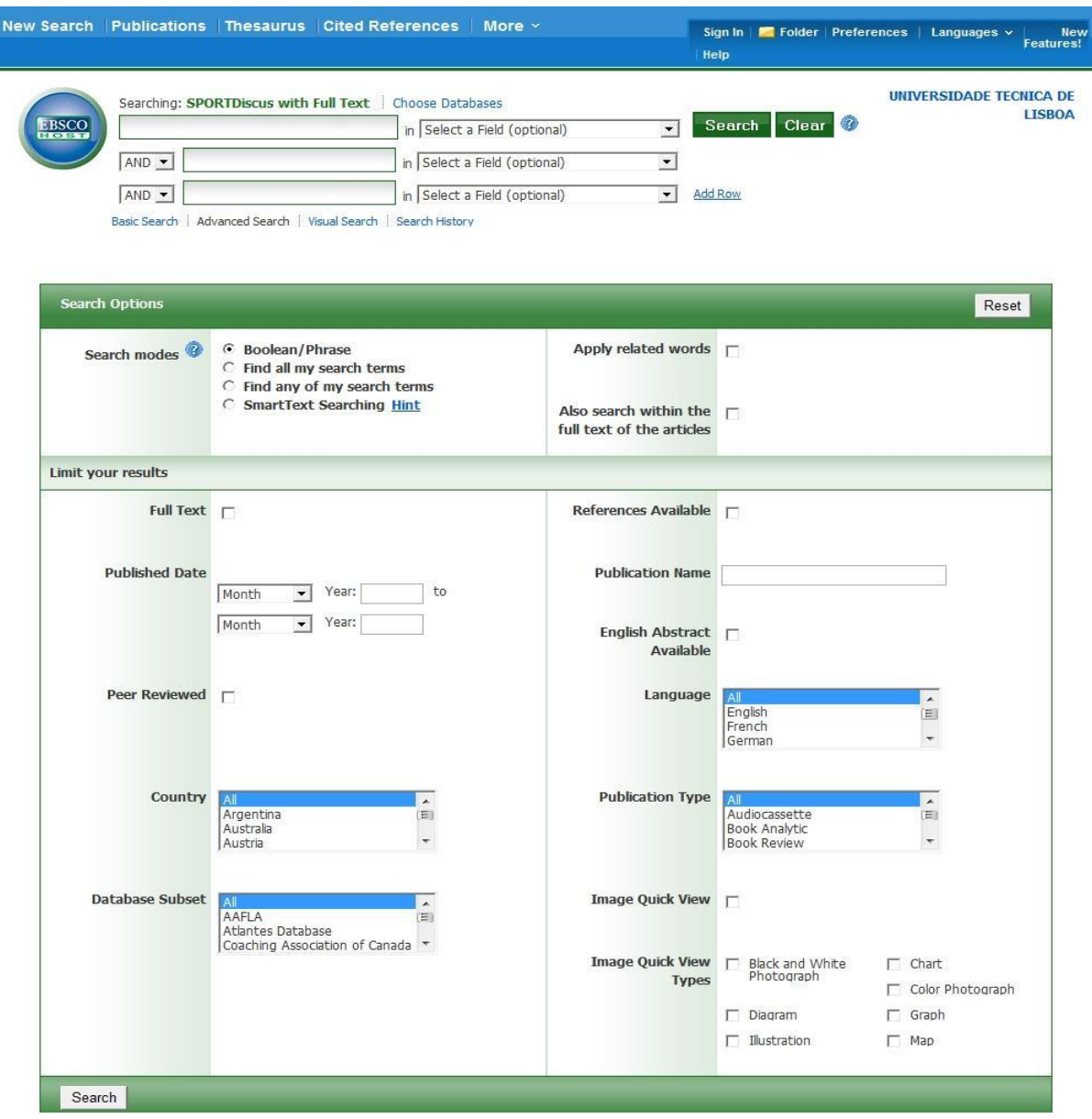

Numa das caixas de pesquisa, escreva "athletics" e em seguida clique em "Search".

Esta é uma pesquisa muito abrangente, pois não selecionámos nenhuma das opções do menu "Select a Field". Este menu permitiria, por exemplo, procurar uma ou mais palavras apenas no título, ou apenas na lista de assuntos, ou apenas no resumo de um artigo:

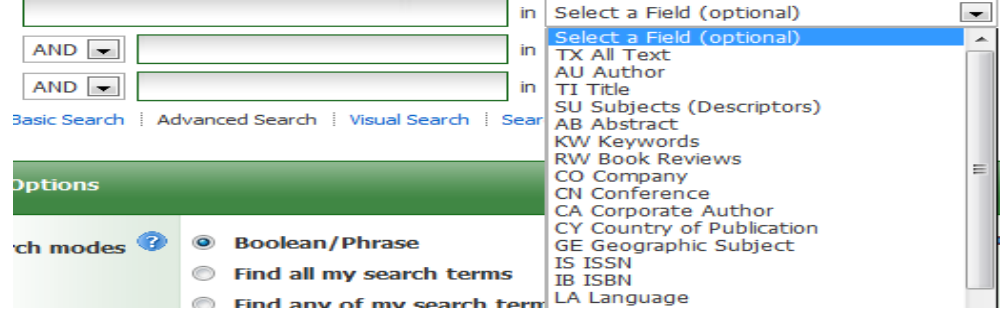

Os resultados da pesquisa serão apresentados automaticamente. A informação exibida inclui:

- título do artigo (a azul)
- autor(es)
- título, ano, volume e número da revista
- páginas

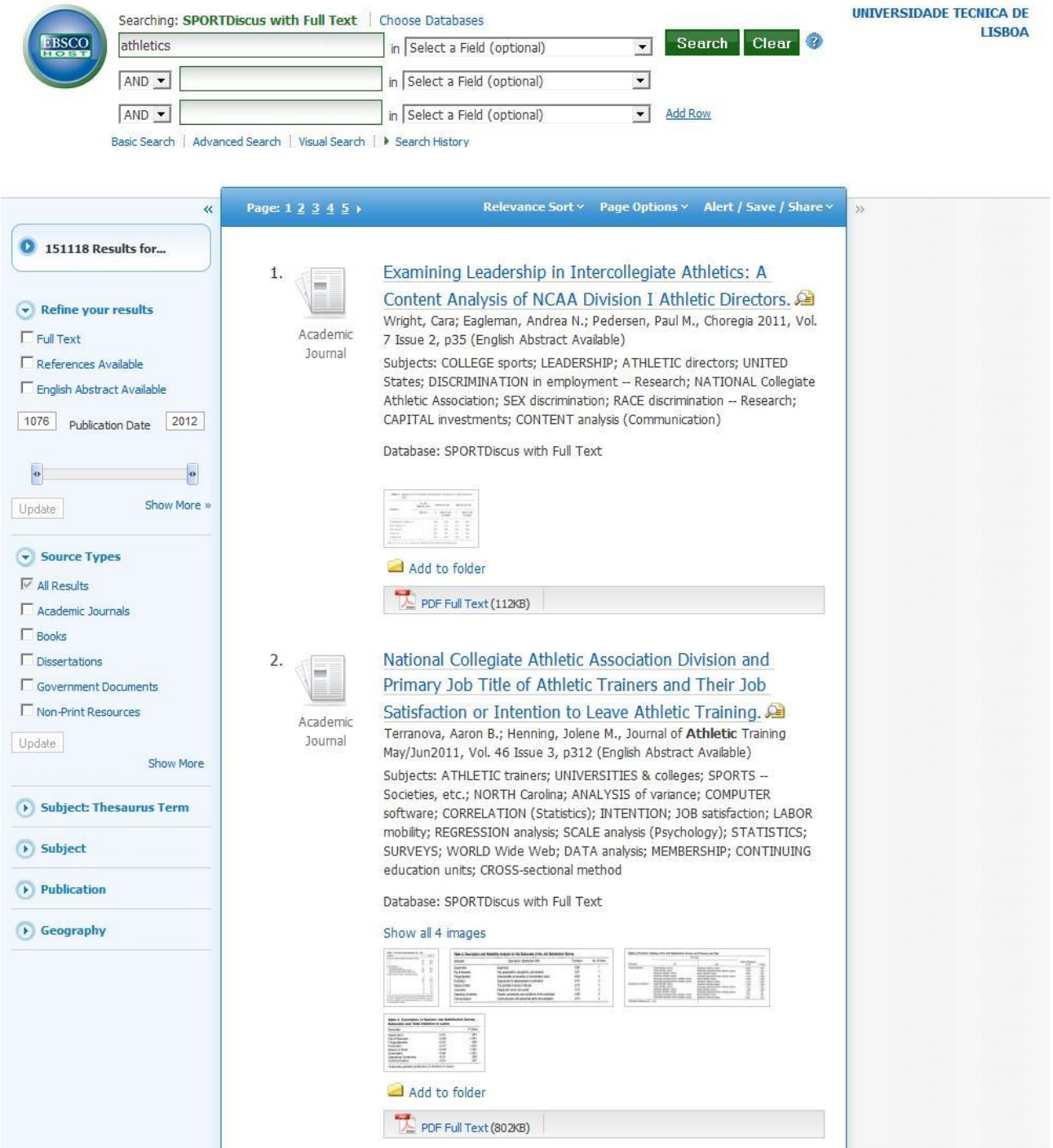

Para obter o texto integral de um artigo, pode seguir a hiperligação "PDF Full Text".

Se seguir a hiperligação no título do artigo, terá acesso ao respetivo resumo detalhado, que inclui informações de citação do artigo e a ligação ao texto completo, quando disponível. Entre outras funcionalidades, é possível imprimir, enviar por e-mail ou ver como citar um resultado individual usando as ferramentas na coluna à direita do Resumo Detalhado.

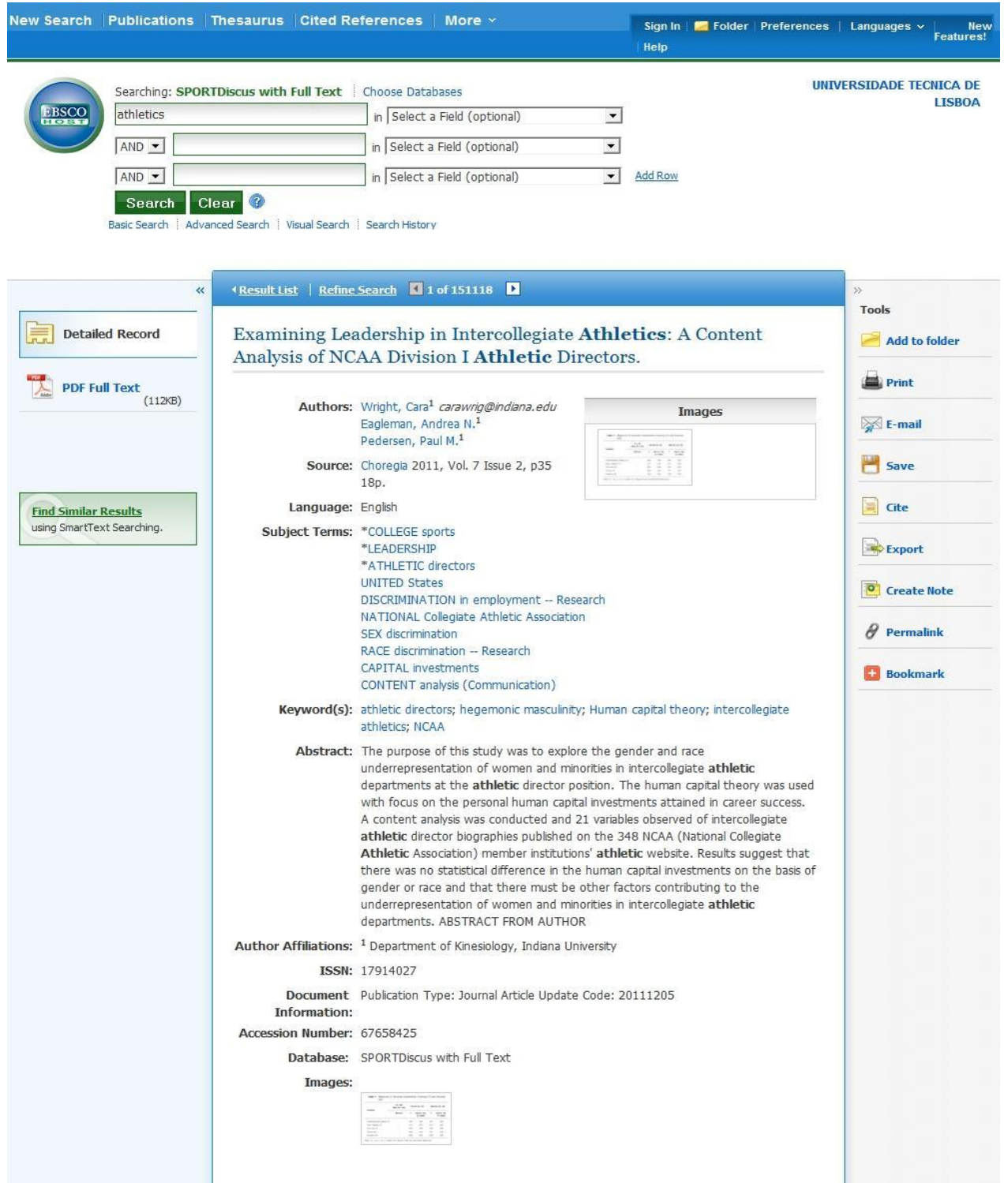

## 2 – Combinar termos de pesquisa

Se retroceder à lista de resultados, verificará que a palavra "athletics" continua na primeira caixa de pesquisa. Nas outras caixas, pode escrever mais palavras. Pode até adicionar caixas de pesquisa premindo o link "Add Row".

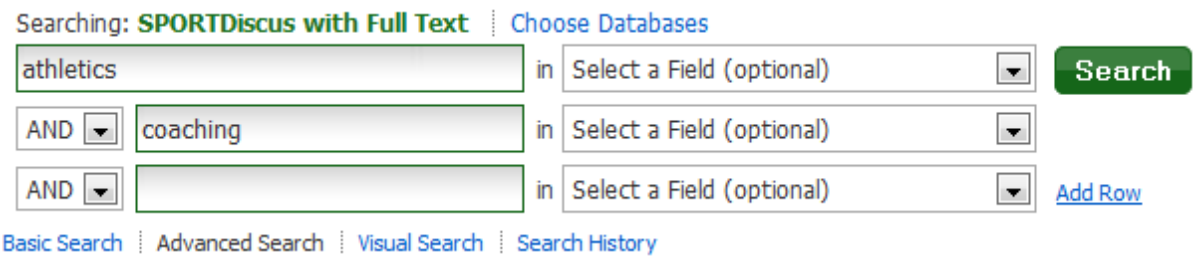

Pode combinar termos de pesquisa escrevendo, por exemplo, "coaching" na segunda caixa de pesquisa e premindo em seguida o botão "Search". A nova lista de resultados incluirá apenas documentos que contenham os dois termos de pesquisa.

Caso tenha realizado duas pesquisas separadas, uma com a palavra "athletics" e outra com a palavra "coaching", pode combinar os resultados por outra via:

- Clique em "Search History" (abaixo das caixas de pesquisa). Verá o historial das pesquisas realizadas:

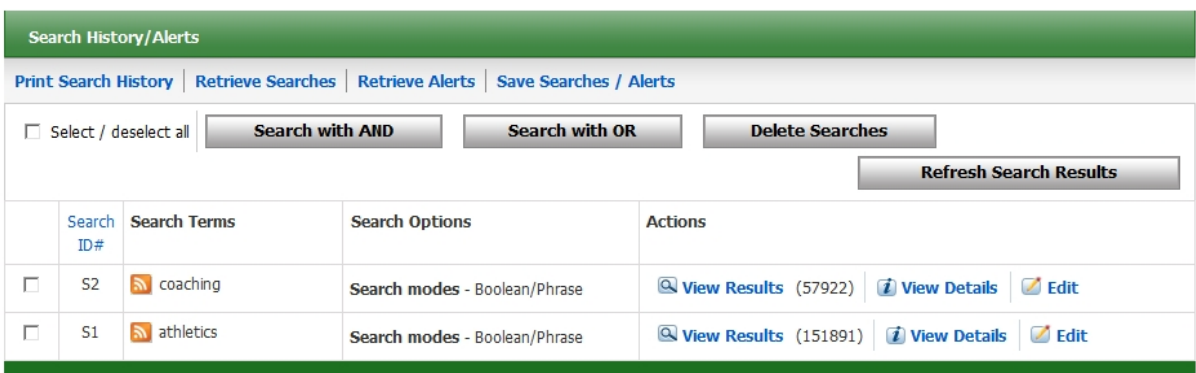

- Assinale ambas as caixas à esquerda dos termos de pesquisa e clique em "Search with AND".

Irá surgir uma terceira linha na tabela, que incluirá artigos com os termos "athletics" e "coaching", simultaneamente:

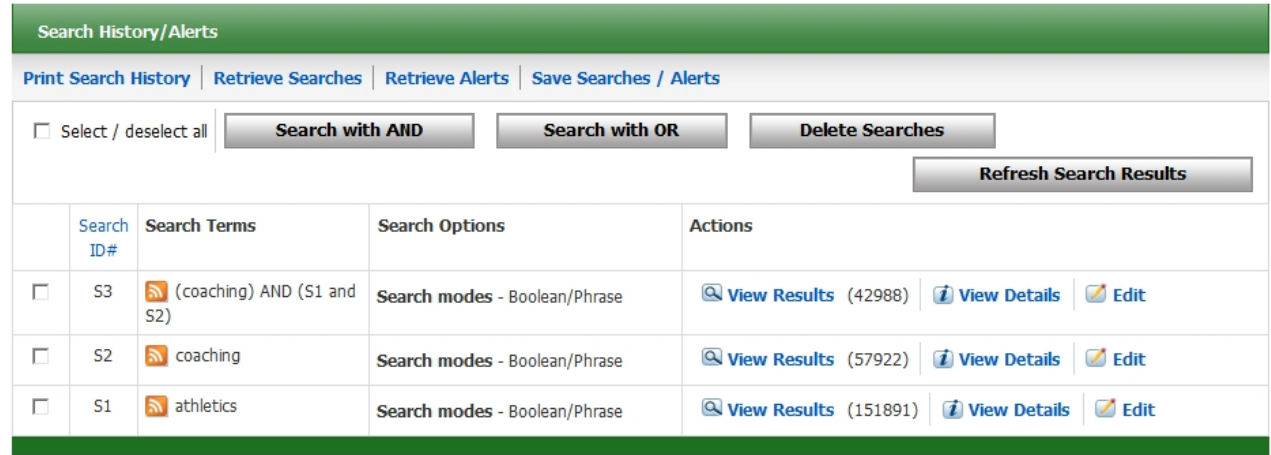

Os resultados serão apresentados automaticamente, abaixo desta tabela. Se escolher um título e clicar sobre ele, verá o resumo detalhado com os termos de pesquisa a negrito.

Agora, volte à página de pesquisa principal (pode clicar em "Advanced Search" para visualizar novamente as caixas de pesquisa preenchidas e as opções disponíveis).

#### 3 – Limitar a pesquisa

É possível limitar os resultados da pesquisa de várias maneiras. A área intitulada "Limit your results" (1) apresenta várias opções, assinaladas na imagem que se segue.

Por exemplo, pode selecionar um intervalo temporal de publicação em "Published Date" (2), uma língua em "Language" (3) e um tipo de documento em "Publication Type" (4). Se selecionar, respetivamente, "Journal Article", "English" e o intervalo "January 2010 to January 2012", por exemplo, premindo em seguida o botão "Search" (5), irá obter artigos de revistas em língua inglesa publicados entre janeiro de 2010 e janeiro de 2012, contendo os dois termos de pesquisa.

Também é útil selecionar "Full Text" (6) e "Peer Reviewed" (7), para limitar os resultados a artigos disponíveis em texto integral e sujeitos a um processo de revisão por pares.

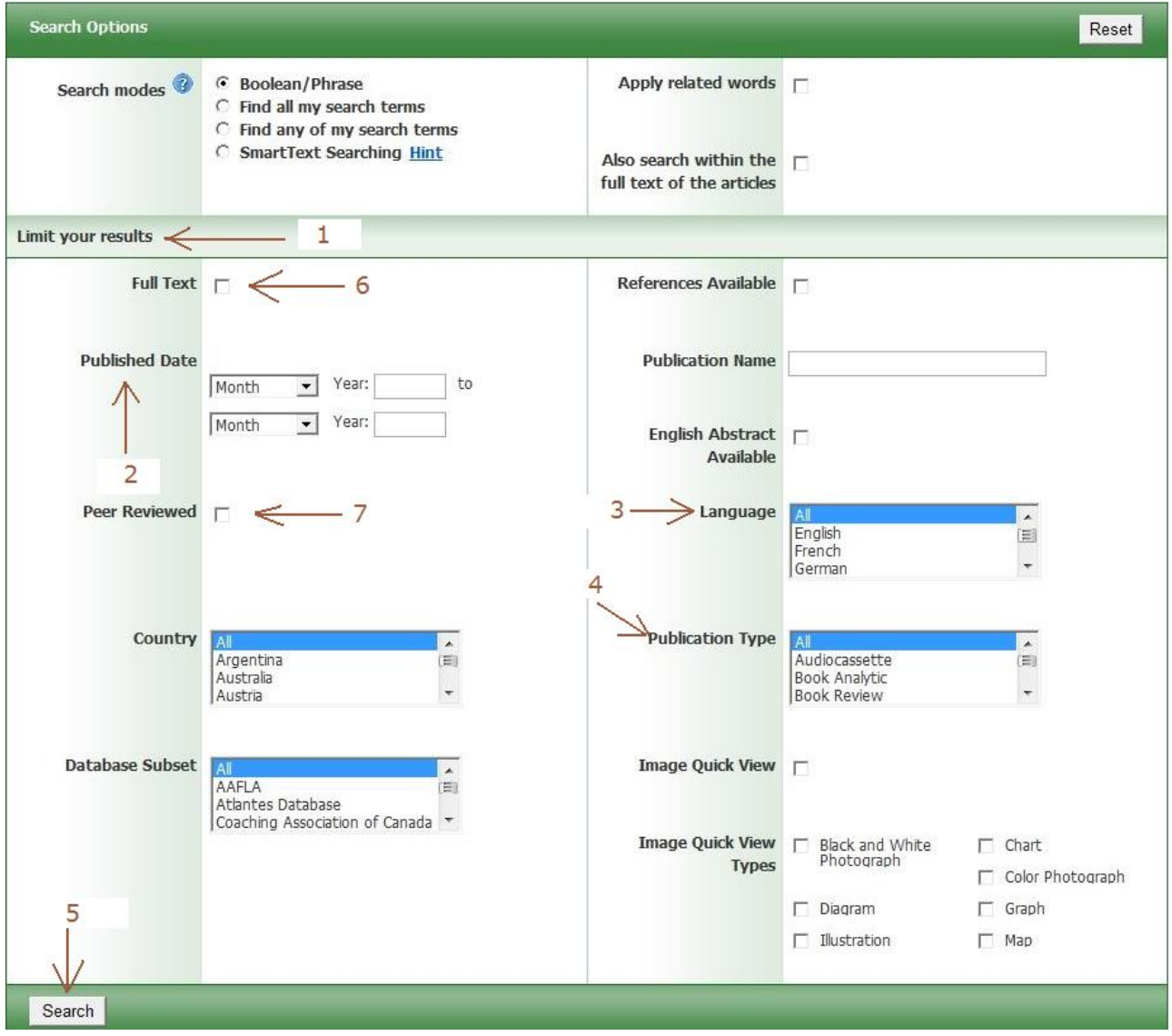

### 4 – Selecionar e guardar os resultados

Como já foi mencionado, quando faz uma pesquisa e obtém uma lista de resultados, pode seguir a hiperligação no título do artigo para ter acesso ao resumo detalhado, que inclui informações de citação do artigo e a ligação ao texto completo, quando disponível. Entre outras funcionalidades, é possível imprimir, enviar por e-mail ou ver como citar um resultado individual.

Também é possível enviar por e-mail vários textos completos ou referências bibliográficas de uma só vez, da seguinte maneira:

- Após realizar uma pesquisa, selecione os artigos de interesse clicando sobre a hiperligação "Add to folder", que surge após cada resultado da lista:

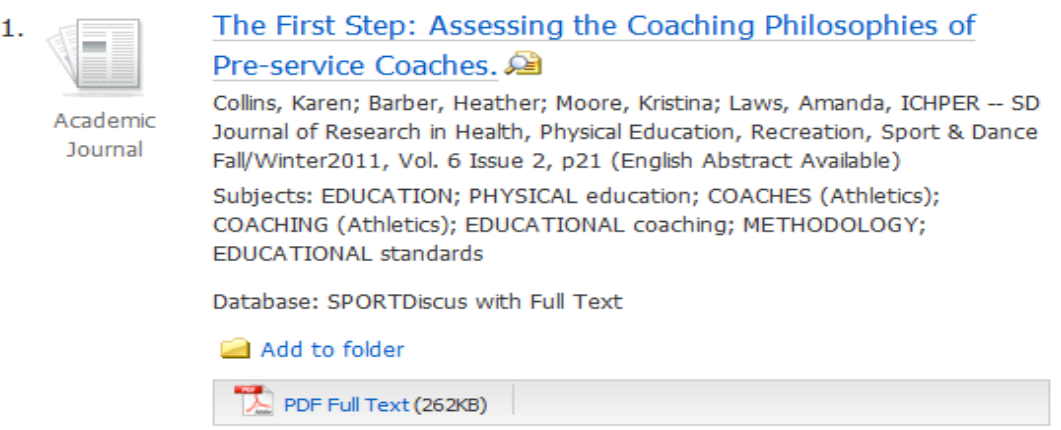

- Desta maneira, as referências bibliográficas são adicionadas a uma pasta virtual cujo conteúdo pode ser visualizado à direita da lista de resultado (repare na opção "Folder View" na coluna da direita):

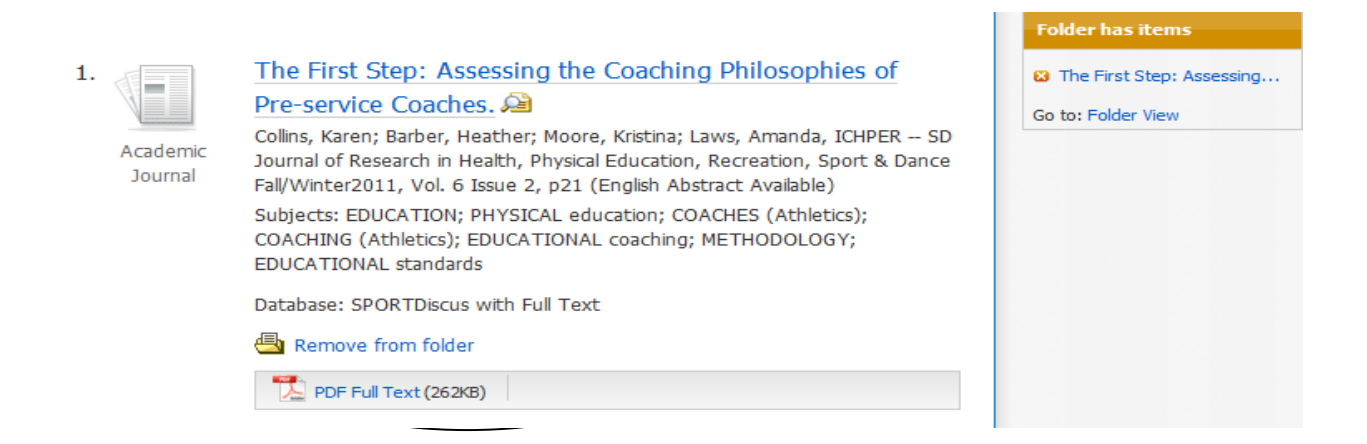

- Caso se engane ou mude de ideias, pode eliminar uma referência da pasta através da opção "Remove from folder".

- Suponha que adiciona três referências à pasta e em seguida clica em "Folder View". Verá, então, a lista das referências contidas na pasta, cada uma acompanhada de um pequeno quadrado à esquerda (para selecionar a referência). À direita, são apresentadas as opções "Print", "E-mail", "Save as File" e "Export", que permitem, respetivamente, imprimir, enviar por e-mail, guardar um registo ou exportar as referências bibliográficas num formato normalizado.

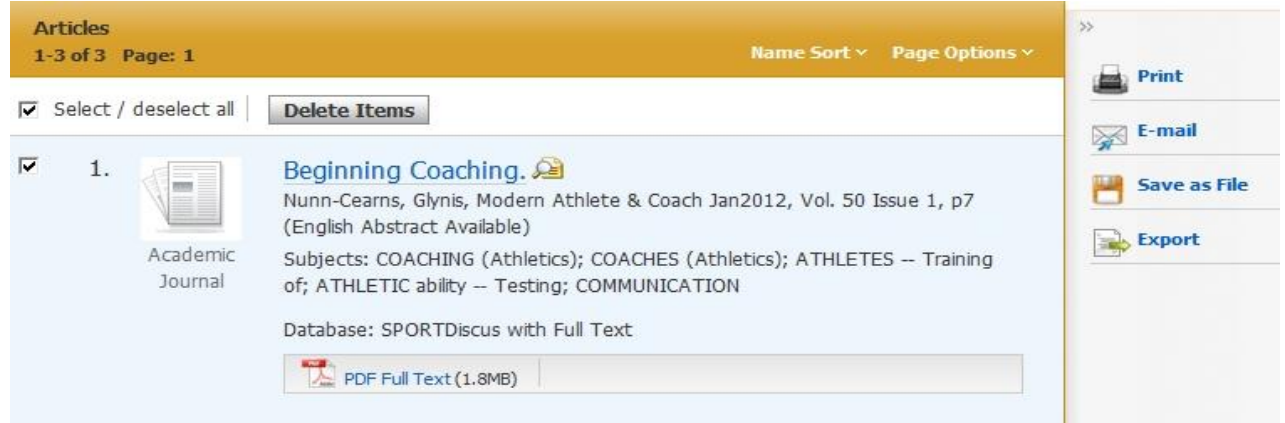

- A opção "E-mail" permite enviar as referências bibliográficas num de vários formatos disponíveis (o da APA, por exemplo), para o endereço que introduzir. Quando o texto integral é disponibilizado em PDF, tem também a hipótese de enviá-lo como anexo:

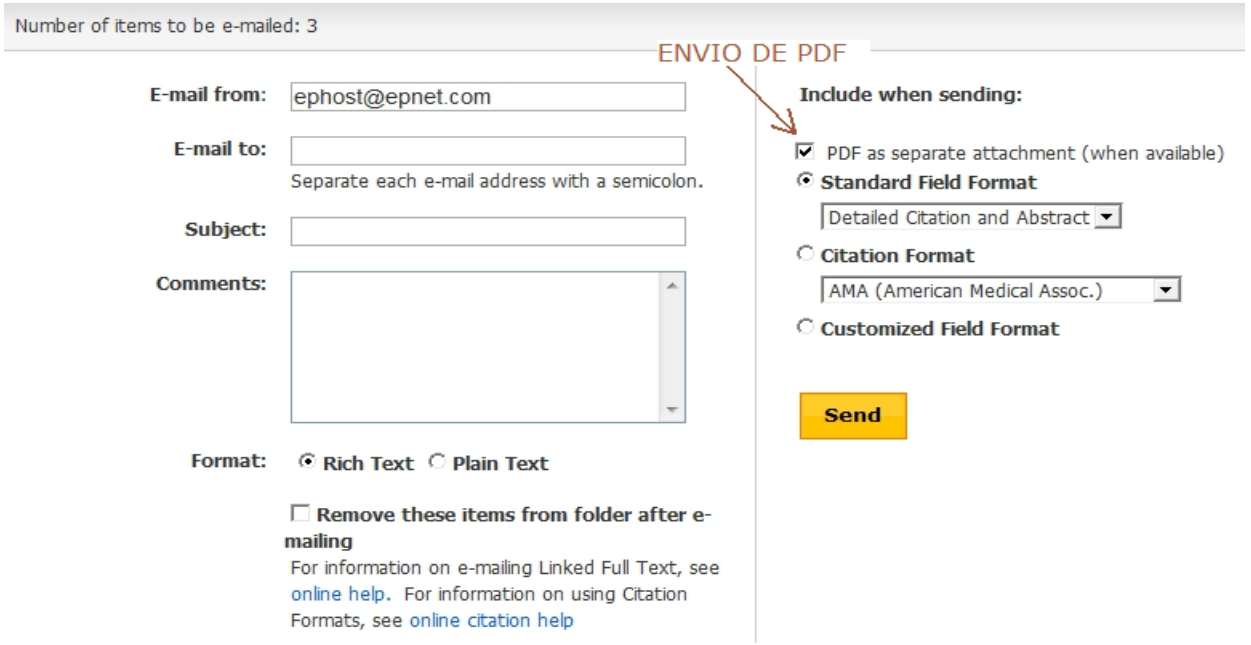

- A utilização das outras opções faz-se de forma semelhante. A diferença entre as opções "Save as File" e "Export" é que a primeira produz um documento em formato HTML que pode ser guardado no computador e a segunda envolve a utilização de programas de gestão de referências bibliográficas como o EndNote Web (que poderá ser tema de outro tutorial).

Termina aqui este tutorial. Resta apenas acrescentar que, caso encontre na SPORTDiscus a referência bibliográfica de um artigo científico que pareça interessante mas cujo texto integral não se encontre disponível, existem outros recursos que pode explorar, como por exemplo o próprio catálogo da Biblioteca da FMH.

Também pode visitar-nos se necessitar de mais informações. Teremos muito gosto em ajudar a encontrar a informação de que necessita.

Boas pesquisas!